# HOW TO ADD A PRINTER

Windows 10 Created 8/20

Locate the sticker on the printer you would like to connect to.

- If it says USB you will not be able to connect to it.
- If it is missing the sticker submit a tech request.

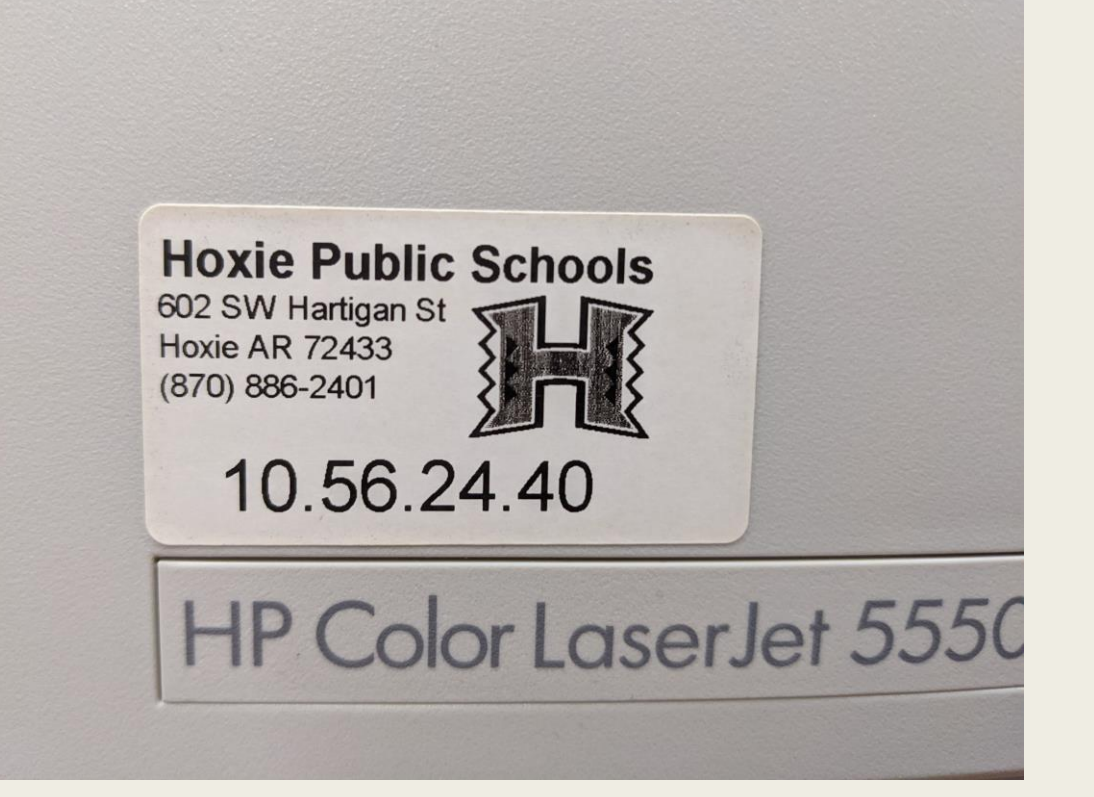

# Step 2

Click on the start button and type in printers, once you see the Printers & Scanners icon, hit enter to open it.

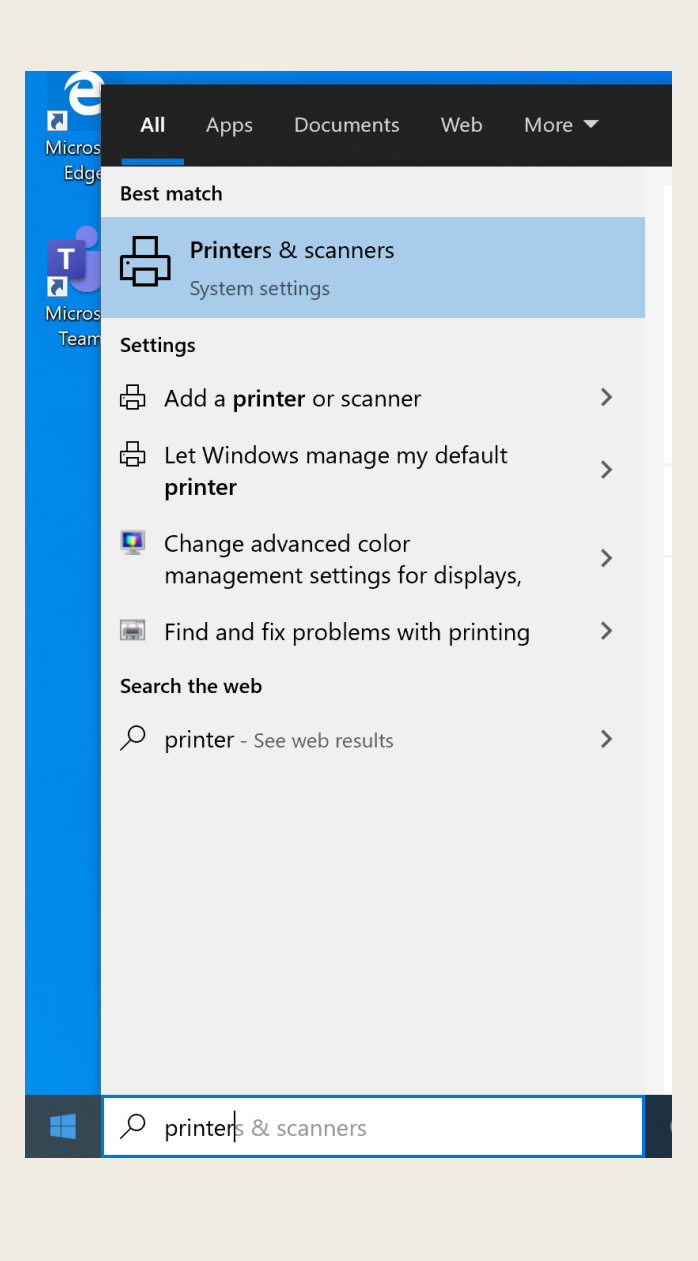

Click on Add a printer

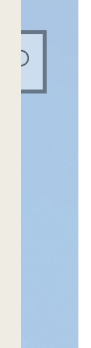

 $\boldsymbol{+}$ 

### Printers & scanners

Add printers & scanners

Add a printer or scanner

Printers & scanners

The list will start to populate, just scroll to the bottom and click on "The printer that I want isn't listed"

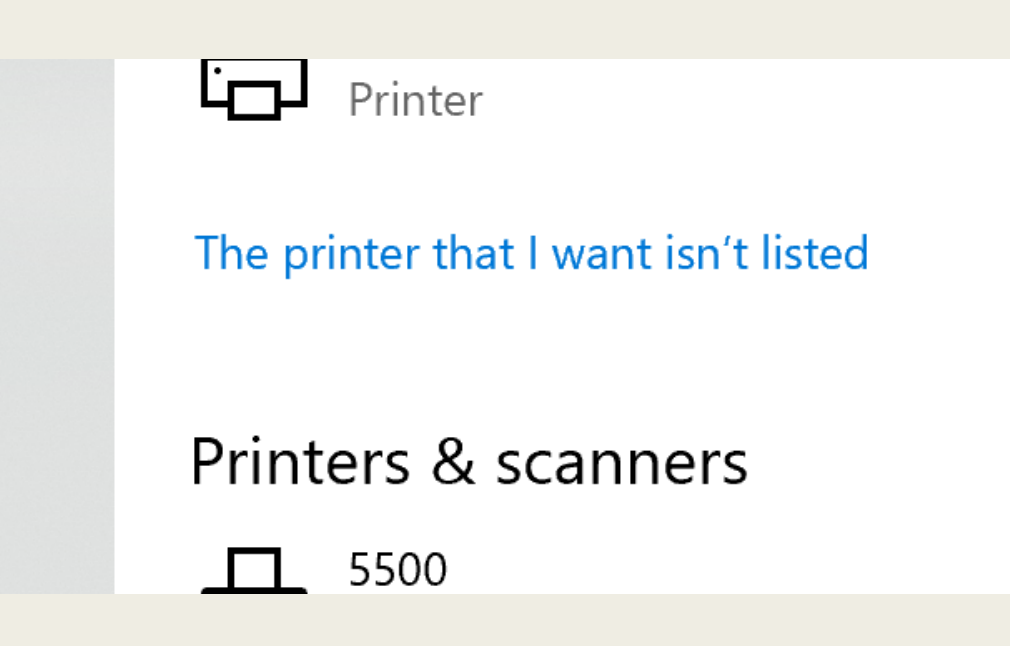

### Now select add a printer using TCP/IP

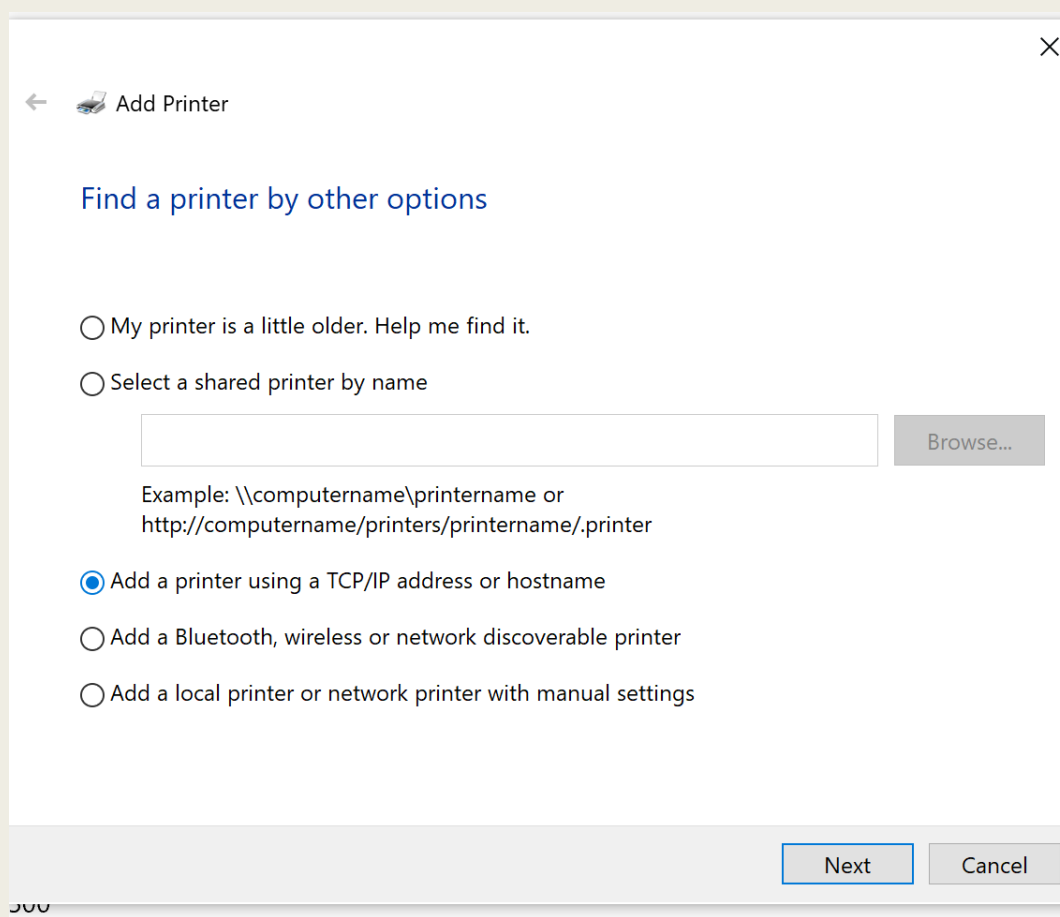

### Now enter in the address from step #1

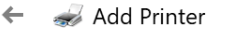

#### Type a printer hostname or IP address

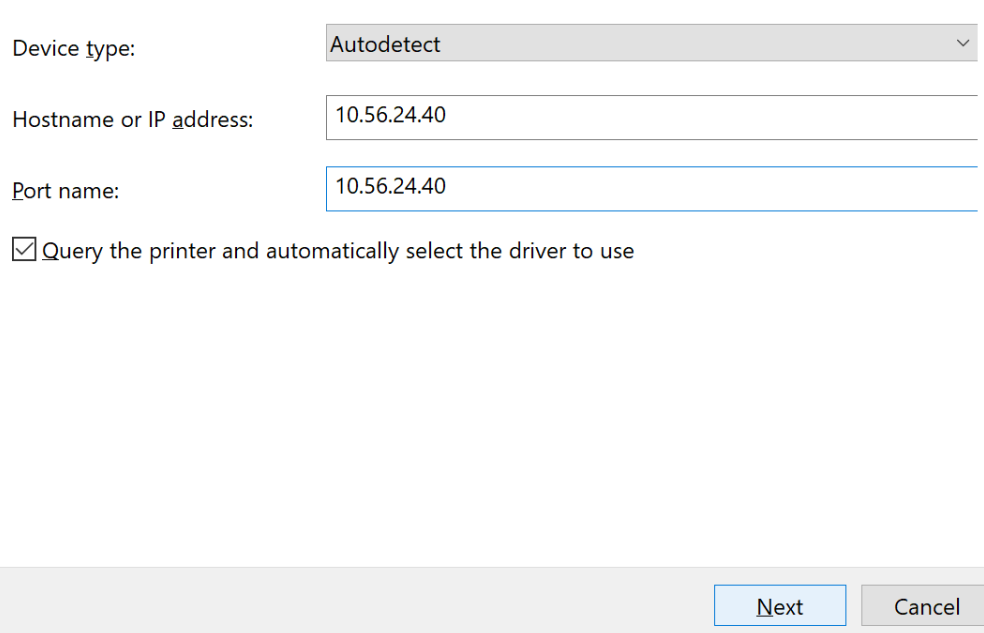

 $\times$ 

Sit tight, it will now find the printer and drivers for the printer

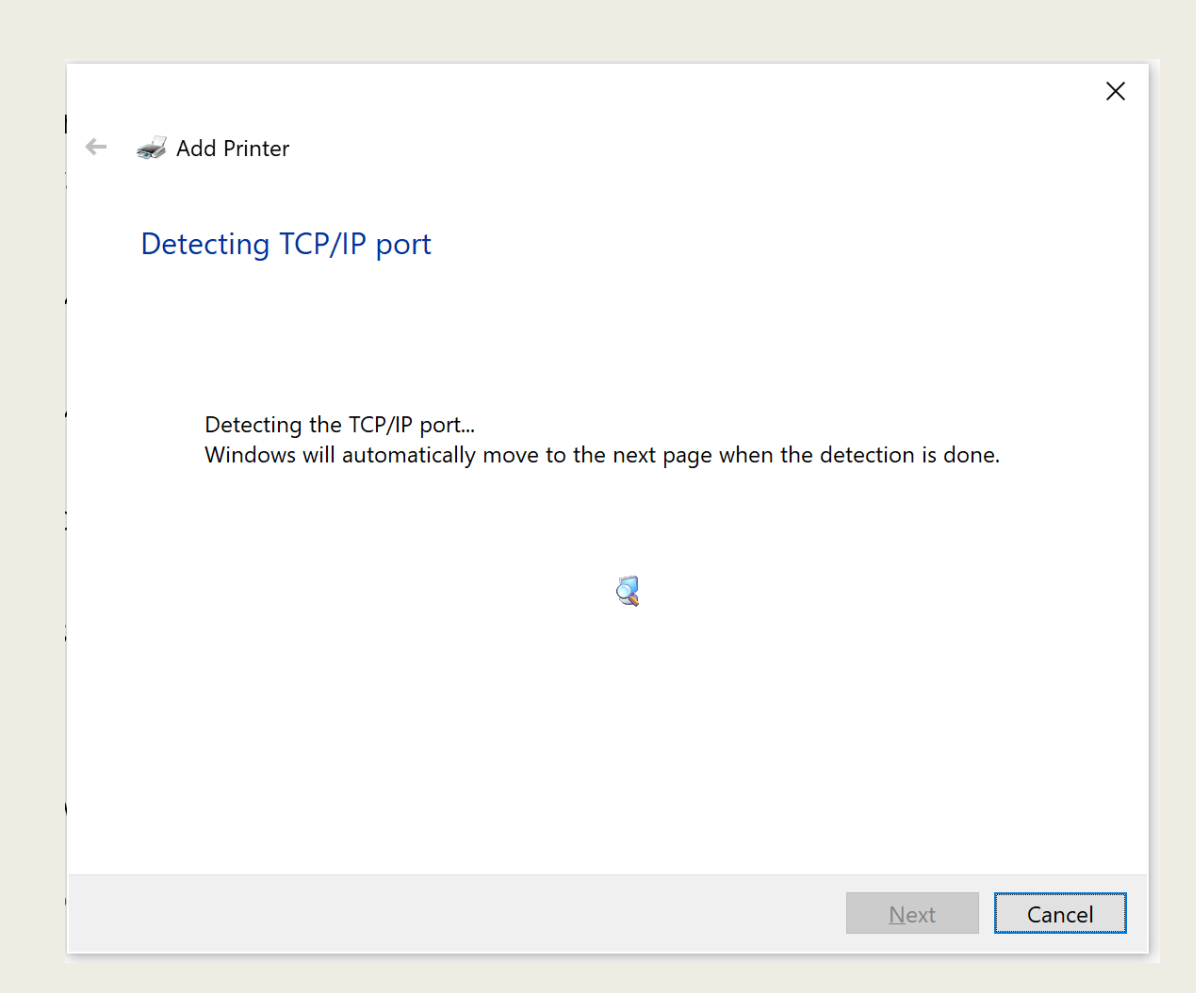

Now it will ask you to name the printer. You can name it anything you like. I would recommend naming it your room number.

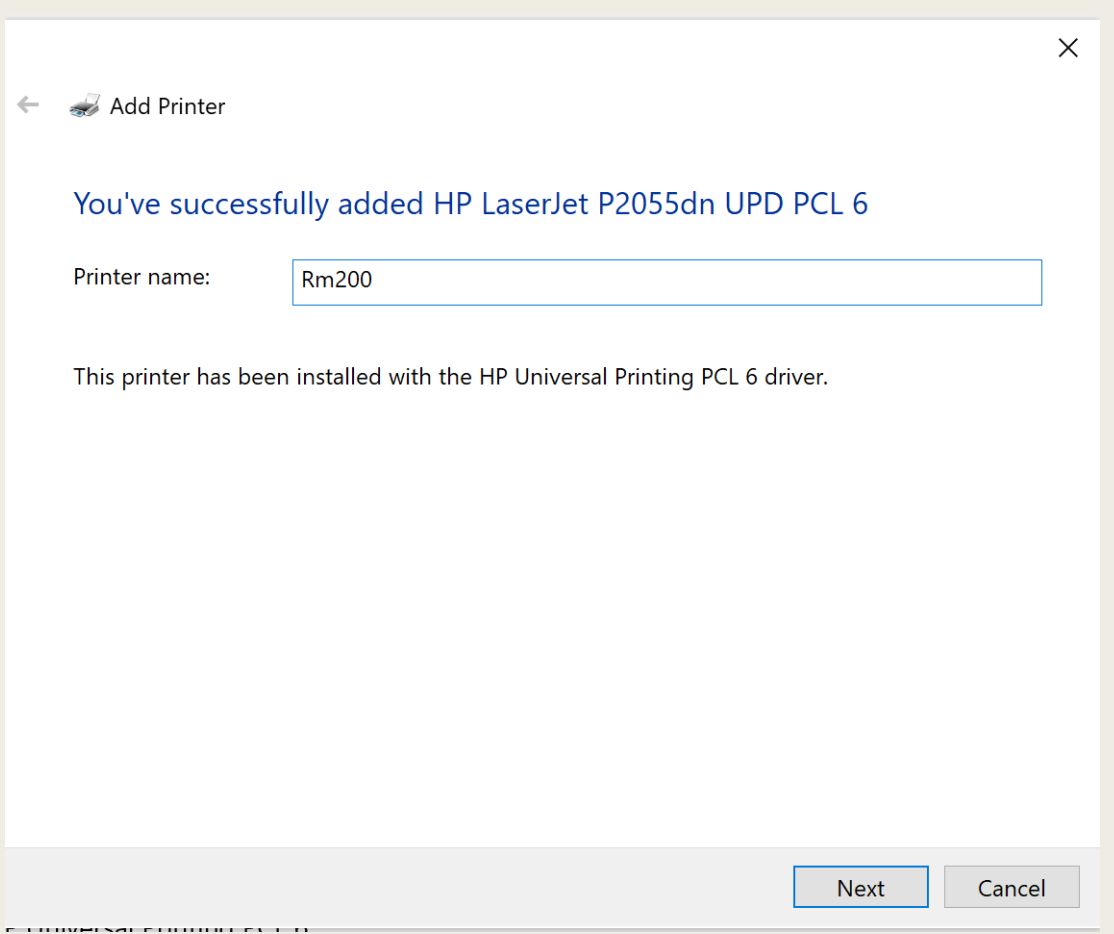

Make sure to select "Do not share the printer" This is very important.

#### Add Printer  $\leftarrow$

#### **Printer Sharing**

If you want to share this printer, you must provide a share name. You can use the suggested name or type a new one. The share name will be visible to other network users.

#### **O** Do not share this printer

 $\bigcirc$  Share this printer so that others on your network can find and use it

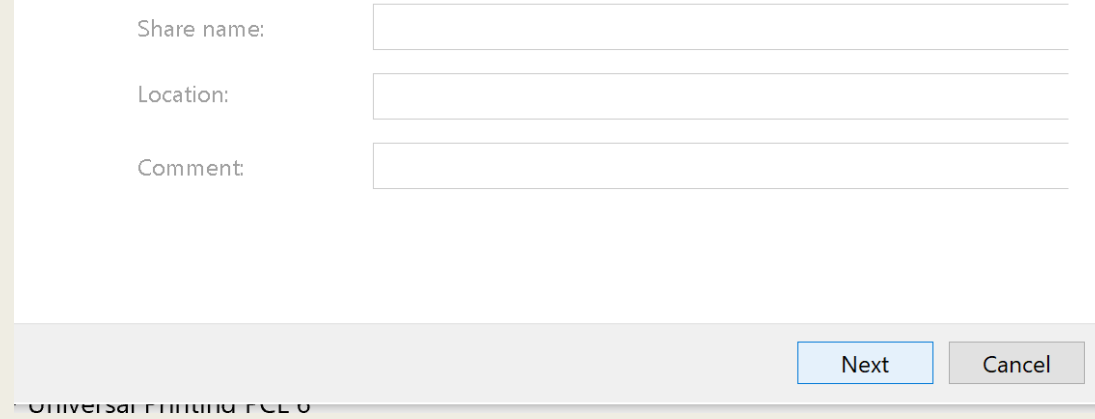

### Done, you are now ready to start printing.

 $\leftarrow$   $\leftarrow$  Add Printer

#### You've successfully added Rm200

To check if your printer is working properly, or to see troubleshooting information for the printer, print a test page.

Print a test page

Finish Cancel